Paso 1

# Hacer click en

# "¿Olvidó su contraseña?"

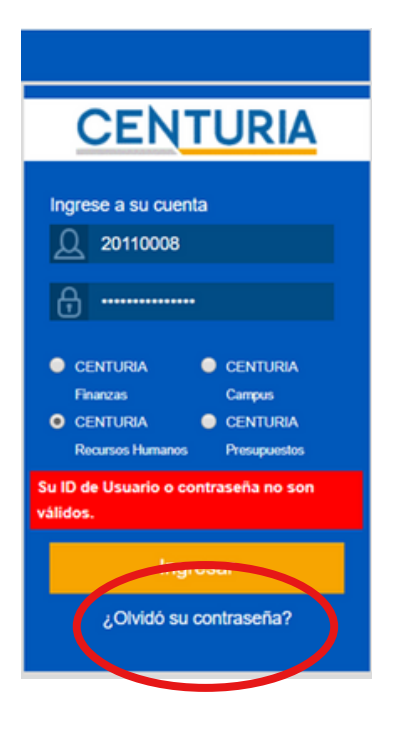

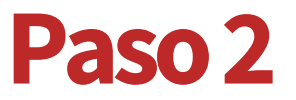

## Introducir código de docente

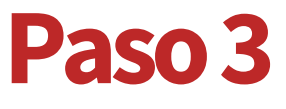

Hacer click en "Continuar"

Favoritos -Menú Principal -

### ORACLE<sup>®</sup>

### Olvido Contraseña

Si ha olvidado su contraseña o ésta ha expirado, puede obtener una contraseña nueva por correo electrónico.

Introduzca su ID de usuario, que el sistema usará para localizar su perfil e identificarlo.

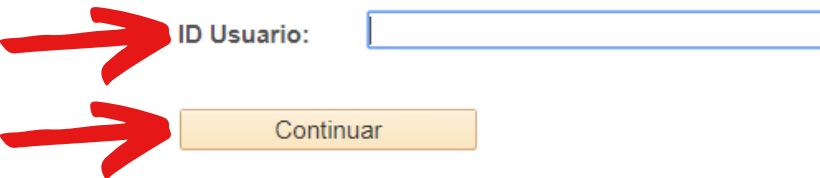

#### ORACLE<sup>®</sup>

#### Olvido Contraseña

ID Usuario: 22222222

ID Correo-E: a222222222@pucp.edu.pe // a222222222@pucp.pe

Conteste la pregunta siguiente para la validación de usuario.

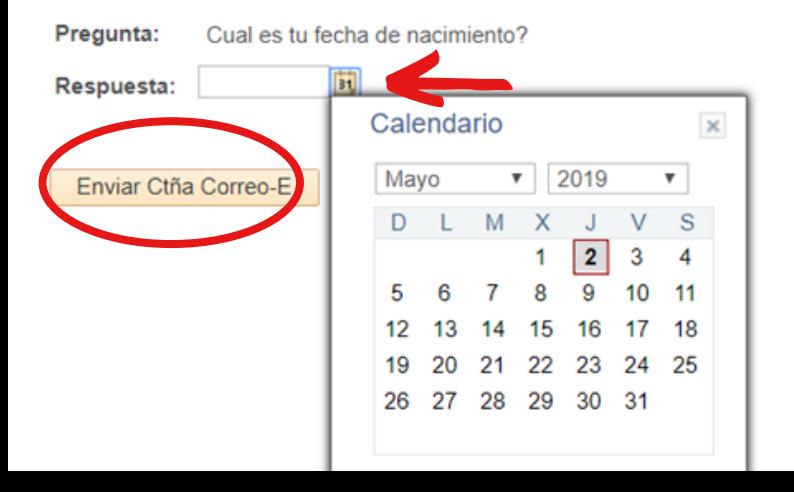

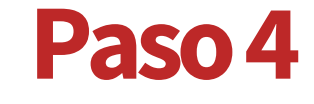

## Responder la pregunta solicitada

Paso 5

Hacer click en "Enviar Ctña Correo-E"

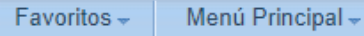

#### ORACLE<sup>®</sup>

#### Su contraseña ha sido enviada por correo electrónico

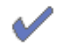

Su contraseña ha sido enviada por correo electrónico.

Por último, Su contraseña nueva habrá llegado a su dirección de correo electrónico PUCP.